# REPORT A LIFE EVENT

### **OINFRAMARK**

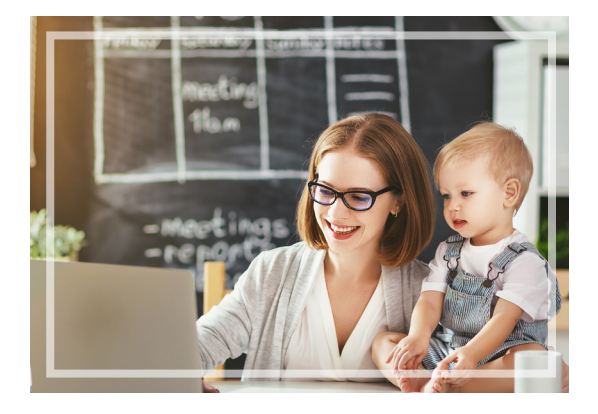

### **What Is A Life Event?**

A Life Event, otherwise known as a Qualifying Life Event or QLE, is an event that when it occurs, allows you to make changes to your benefits. Below are examples of QLEs.

- 
- 
- **• Marriage • Divorce or annulment • Loss of dependent status**
- **• Birth or adoption • Loss of spouse's job • Death of a spouse or dependent**
- **• Attainment of legal guardianship • Becoming eligible for Medicare • Gain/loss of Medicaid or CHIP**
- 
- 

Through the Online Benefits Center, you can quickly and easily report your QLE and make allowable dependent/benefit changes. **Please keep in mind:** 

- **–** You will only be allowed to make changes that are consistent with the QLE you are reporting.
- **–** You must report your QLE and provide the supporting documentation within the specified timeframe 31 days (or 60 days if related to Medicaid or CHIP coverage changes).

To get started, follow the steps below and on the following page. If you need any help along the way, please contact the Employee Benefits Center at 1-800-307-0230.

### **O** Log into the Online Benefits Center.

• Go to **MyInframarkBenefits.com** and click on "ENROLL".

Enter your secure Login ID and Password.

- If you do not know your Login information, check your Pay Stub for your Employee ID number. It will be a 6-digit number that begins with the code EYT or 6Z2 (Bridgeport, CT only).
- If you cannot remember your password, you can reset it by clicking on the "Forgot Your Password?" link.

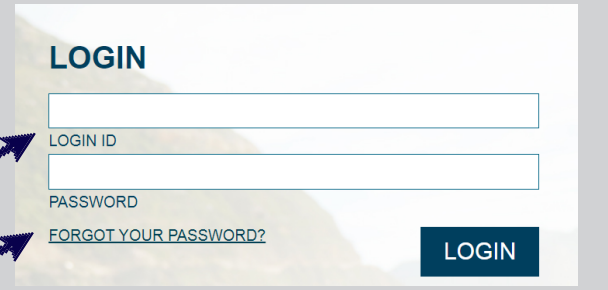

## **Qualifying Life Event"**

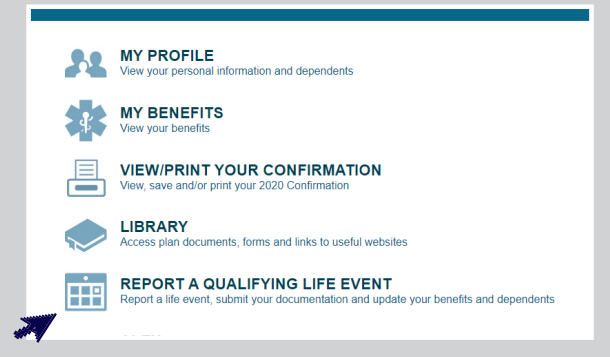

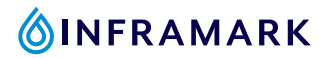

### **Enter Specific Details About Your QLE**

- Choose the type of QLE you are reporting from the drop-down menu.
- Enter the date on which your QLE occurred.
- You are **required** to submit documentation for the QLE you are reporting. You have the option to upload your documentation online by clicking the "**Browse**" button, or you can submit your documentation via fax at 1-866-406-6946 or by mail to the Employee Benefits Center, 1200 Abington Executive Park, Clarks Summit, PA 18411.
- Check the acknowledgement box and click the "**Proceed**" button.

#### **Make Your Dependent Changes**

**In order to make your dependent changes, you must have the following information ready for each of your dependents:**  Date of Birth and Social Security Number (SSN)\*.

- Click "**CHANGE**" to update the information on file for an existing dependent.
- Click "**DELETE**" if you no longer want to cover a dependent under your benefits.
- Click "**ADD A DEPENDENT**" if you are newly enrolling a dependent in coverage.

*If you do not need to make any changes to your dependent information, click the "Proceed" button.*

*\*For newborns, if a SSN isn't available at the time you are reporting your QLE, enter another generic SSN (for example, 123-45-6789) and notify the Benefits Center as soon as it is received to ensure the information is updated.*

### **Make Your Benefit Changes & Submit Your Elections**

- Click the "**ENROLL**" link next to any benefit option that you would like to newly elect, change, or waive.
- Once you have reviewed your benefit elections, click on the "**Submit These Elections**" button (on the bottom of the page), or your changes **will not** be saved. *A confirmation statement will be generated once your elections have been recorded. Please print a copy of this statement.*

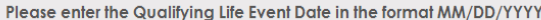

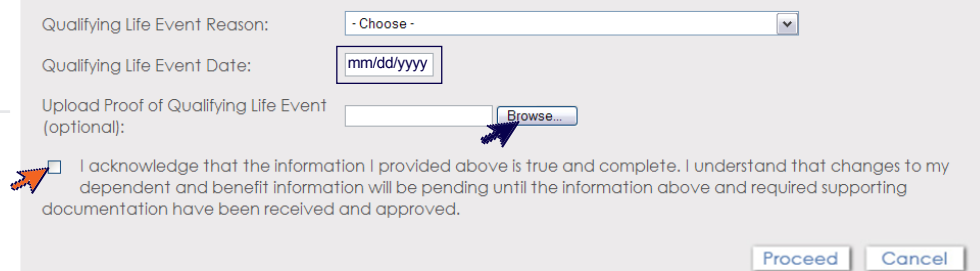

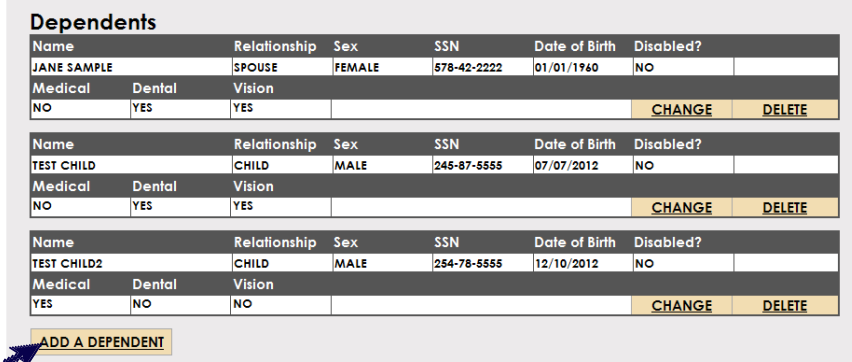

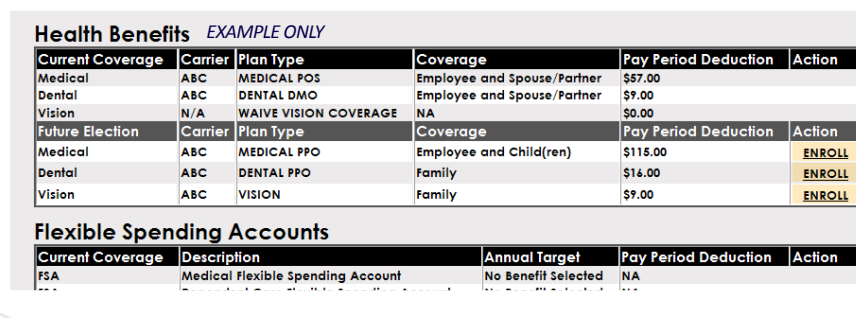

**Submit These Elections Go Back**